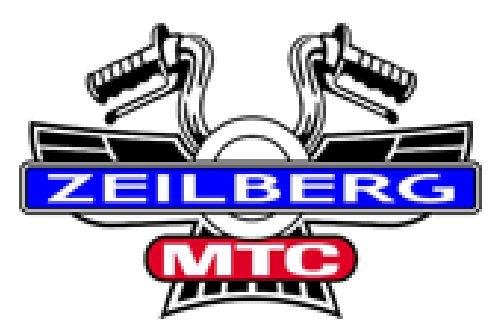

De toercommissie stelt de GPS-bestanden ter beschikking met de routes en de track (spoor). We doen onze best om de routes zo goed mogelijk beschikbaar te stellen. Dit houdt in dat ze van voldoende routepunten (viapunten) zijn voorzien, zodat bij herberekenen in BaseCamp, met de "snelste tijd" en de "korste afstand" de route hetzelfde blijft.

Tevens doen wij dit op het meeste recente kaartmateriaal en hier ontstaat een probleem.

- De Zumo 220, 550 en 660 werken met City Navigator NT-kaarten.
- De Zumo 340, 350, 390 en 590 met City Navigator NTU-kaarten.

Voor de *NT-kaart wordt 2x per jaar* een **update** beschikbaar gesteld en voor de *NTUkaart 4x per jaar*.

Het kan dus zijn dat de beschikbaar gestelde routes, dus niet helemaal aansluiten op een ieders kaartmateriaal. Zeker als iemand verouderd kaartmateriaal heeft.

Om te zorgen dat iedereen de juiste route op zijn Zumo heeft staan, kan men de track (spoor) als route te rijden.

Een track (spoor) een zeer gedetailleerd aantal punten (GPS- coördinaten), die de route bepalen en zijn onafhankelijk van de kaart.

Bij het importeren van de track, rekent de Zumo de route uit. Deze zal de gedetailleerde trackpunten volgen.

## **LET OP:**

- De route in de Zumo heeft alleen een begin- en eindpunt.
- AUTOMATISCH HERBEREKEN in de Zumo UITSCHAKELEN. (Als deze op automatisch staat, dan zal bij afwijking van de route, de kortste of de snelste weg naar het eindpunt worden genomen.)
- Voordeel is dat er geen via-punten in de route meer zitten. Zeker voor de Zumo 340, 350, 390 en 590, omdat men dan ook geen last meer heeft van "harde" en "zachte" via-punten.
- **De Zumo 210 en 220 heeft NIET de mogelijkheid om een track als route te rijden.**

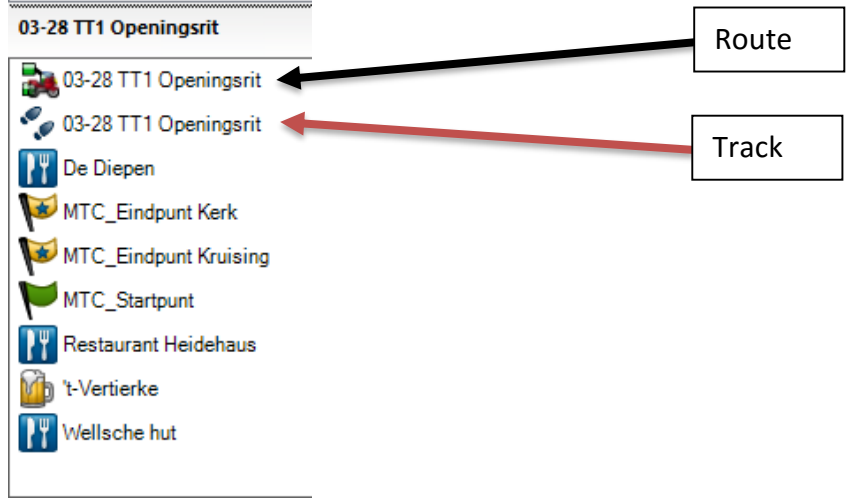

## **Garmin Zumo 550 en 660:**

- $\checkmark$  Zorg dat de track (spoor) op de Zumo staat. Dat kan door met BaseCamp de track naar het apparaat te zenden. Ook is het mogelijk om op de Zumo onder de map Garmin/GPX een gpx-bestand te zetten waar de track in staat.
- $\checkmark$  Schakel de Zumo in.
- $\checkmark$  Kies voor het "steeksleuteltje" (extra).
- $\checkmark$  Kies voor "mijn gegevens".
- $\checkmark$  Kies voor "Importeer gegevens".
- $\checkmark$  Kies voor "Triplogs".
- $\checkmark$  Vink de betreffende track (spoor) aan in kies voor "Importeer".
- $\checkmark$  Het apparaat gaat nu rekenen......
- $\checkmark$  Als de gegevens zijn geïmporteerd ga dan terug naar het startscherm.
- $\checkmark$  Kies "Waarheen" of het "steeksleuteltje" (extra).
- $\checkmark$  Kies voor "Routes" of "Aangep. routes".
- $\checkmark$  Kies de route en druk op "Ga".

## **Garmin Zumo 340, 350, 390 en 590:**

- $\checkmark$  Zorg dat de track (spoor) op de Zumo staat. Dat kan door met BaseCamp de track naar het apparaat te zenden. Ook is het mogelijk om op de Zumo onder de map Garmin/GPX een gpx-bestand te zetten waar de track in staat.
- $\checkmark$  Schakel de Zumo in.
- $\checkmark$  Kies voor "Apps" of "Toepassingen".
- $\checkmark$  Kies voor "Sporen".
- $\checkmark$  Vink de betreffende track (spoor) aan.
- $\checkmark$  Kies linksboven het "steeksleuteltje" of het blokje.
- $\checkmark$  Kies voor "Converteer naar reis" en kies vervolgens "Begin tot Einde".
- $\checkmark$  Vervolgens komt een scherm waarop de naam kan worden veranderd, dit kan maar je
- $\checkmark$  kunt ook direct op "OK" drukken..
- $\checkmark$  Het apparaat gaat nu rekenen......
- $\checkmark$  Als de gegevens zijn geïmporteerd ga dan terug naar het startscherm.
- $\checkmark$  Kies voor "Apps" of "Toepassingen".
- $\checkmark$  Kies voor "Reisplanner".
- $\checkmark$  Kies de route en druk op "Ga".

Je kunt bovenstaande ook bekijken op het videokanaal van MrGPS: <https://www.youtube.com/watch?v=AtS3UV5moCg>

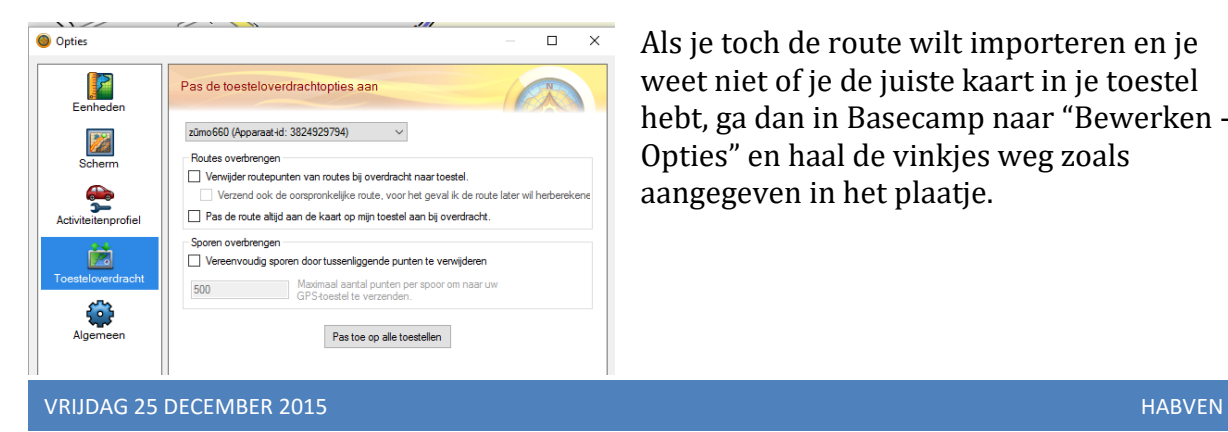

Als je toch de route wilt importeren en je weet niet of je de juiste kaart in je toestel hebt, ga dan in Basecamp naar "Bewerken - Opties" en haal de vinkjes weg zoals aangegeven in het plaatje.